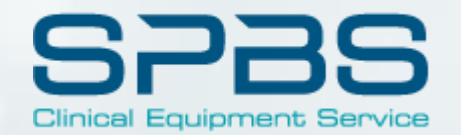

# CUSTOMER PORTAL ACCESS & GUIDE

UPDATED APRIL 2020

## HOW TO NAVIGATE TO THE PORTAL

[WWW.SPBS.COM](http://www.spbs.com/)

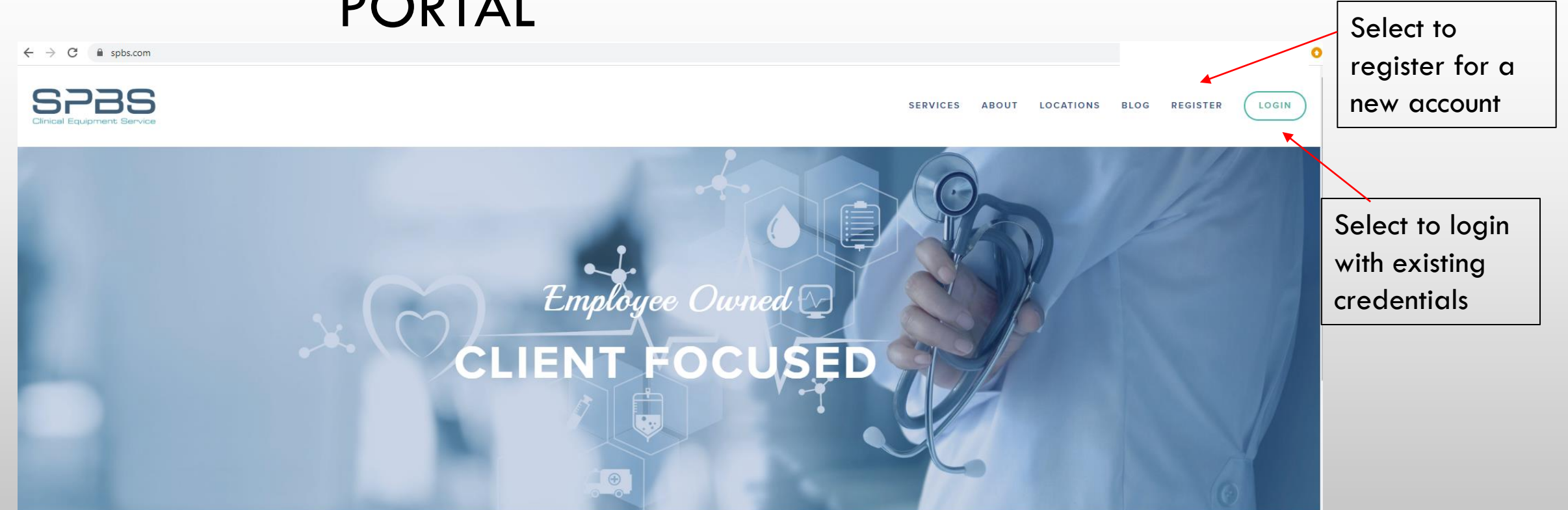

#### We Deliver High Quality Clinical Equipment Services

Our commitment to our clients provides quick response times, flexible plans, highly qualified technicians, and real-time online access to records and documentation. Whatever your needs may be, SPBS is there for you - ready to offer the best available

## REGISTRATION

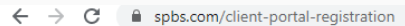

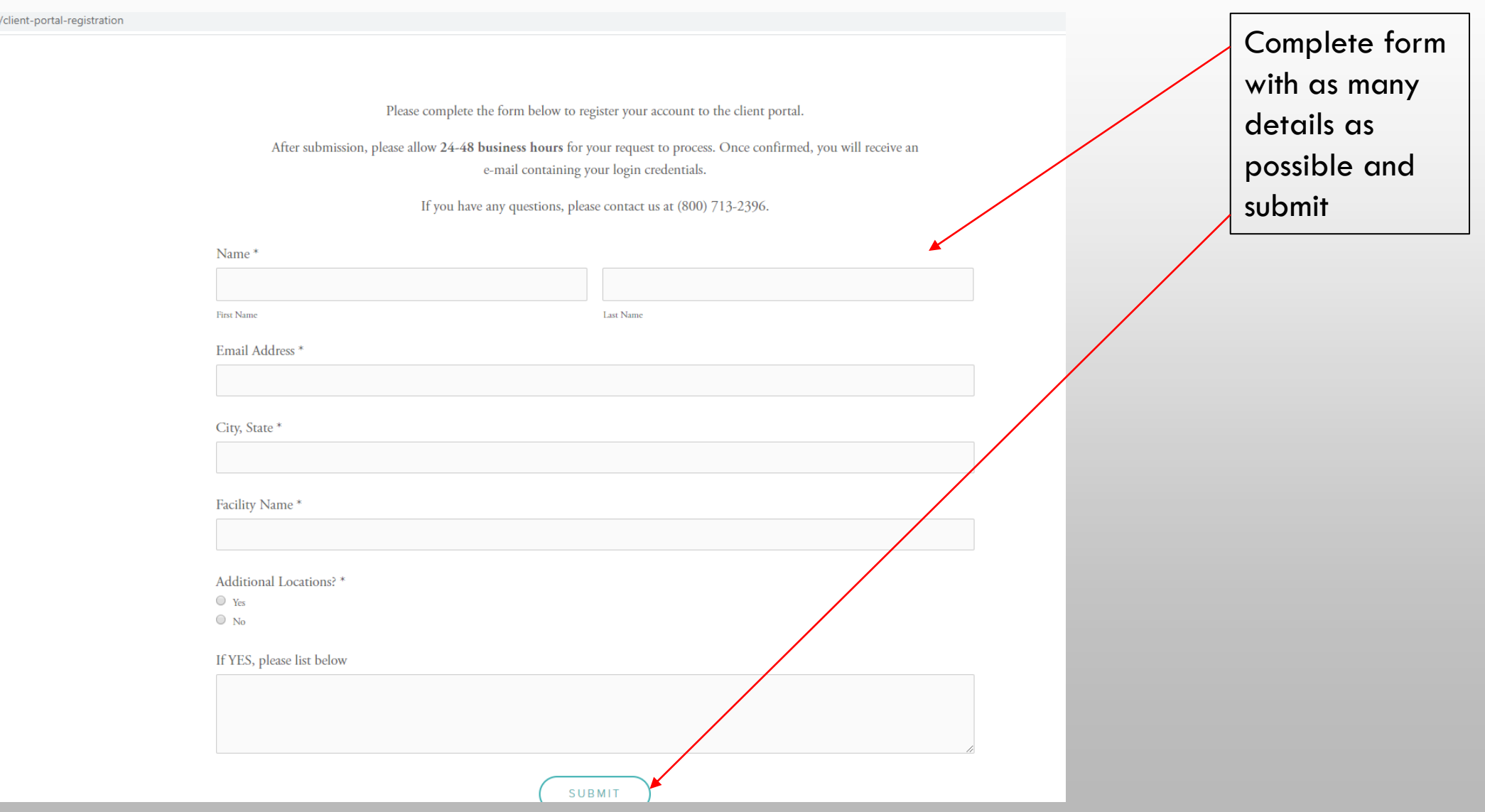

## LOGIN

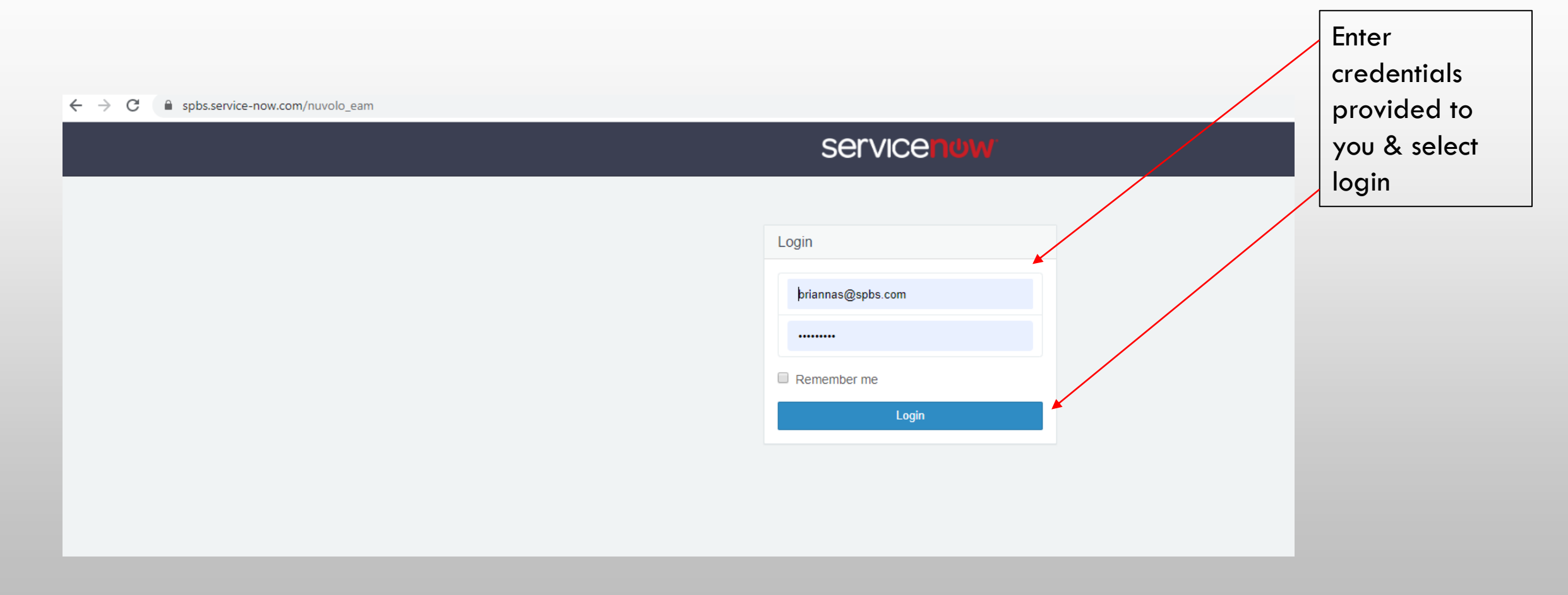

## **OVERVIEW**

How can we help?

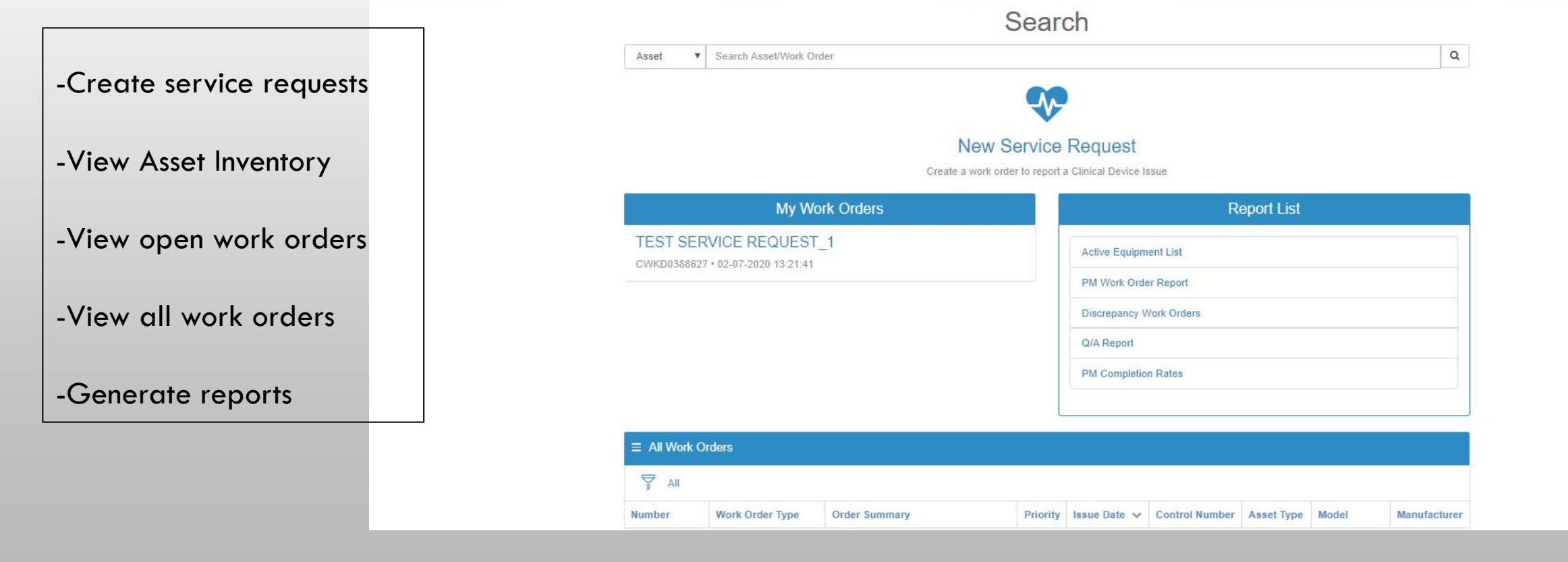

### SEARCH

- SEARCH BY ASSET
- SEARCH BY WORK ORDER NUMBER
	- THESE OPTION ALLOW YOU TO FIND DETAILS SPECIFIC TO WORK COMPLETED OR A SINGLE ASSET

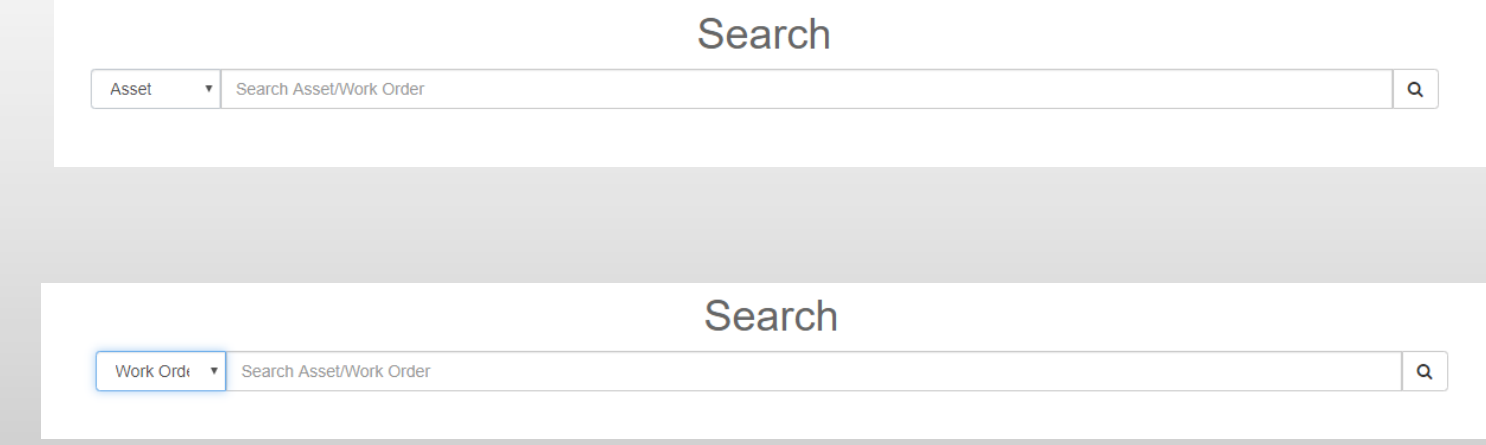

#### SERVICE REQUESTS

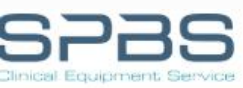

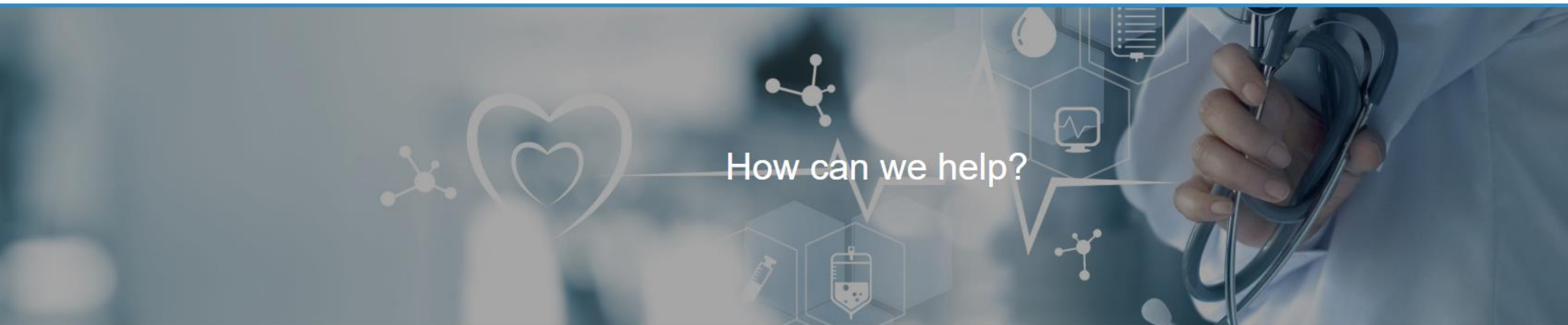

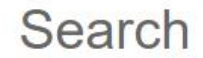

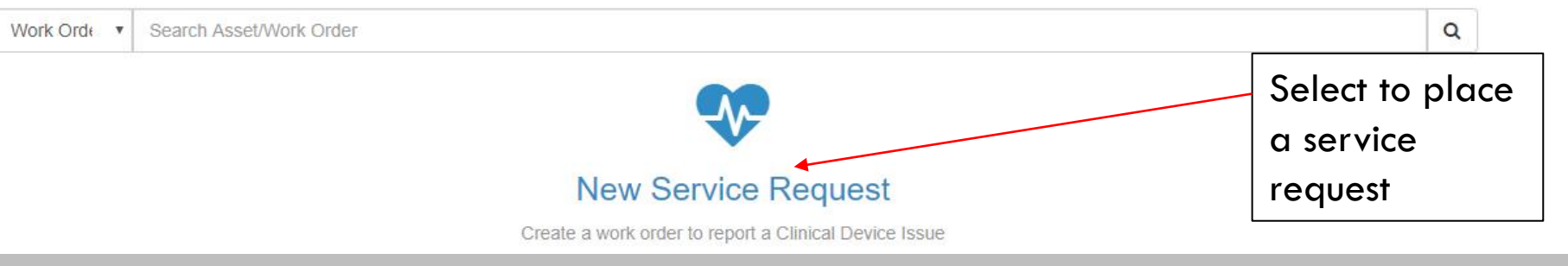

### SERVICE REQUESTS

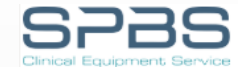

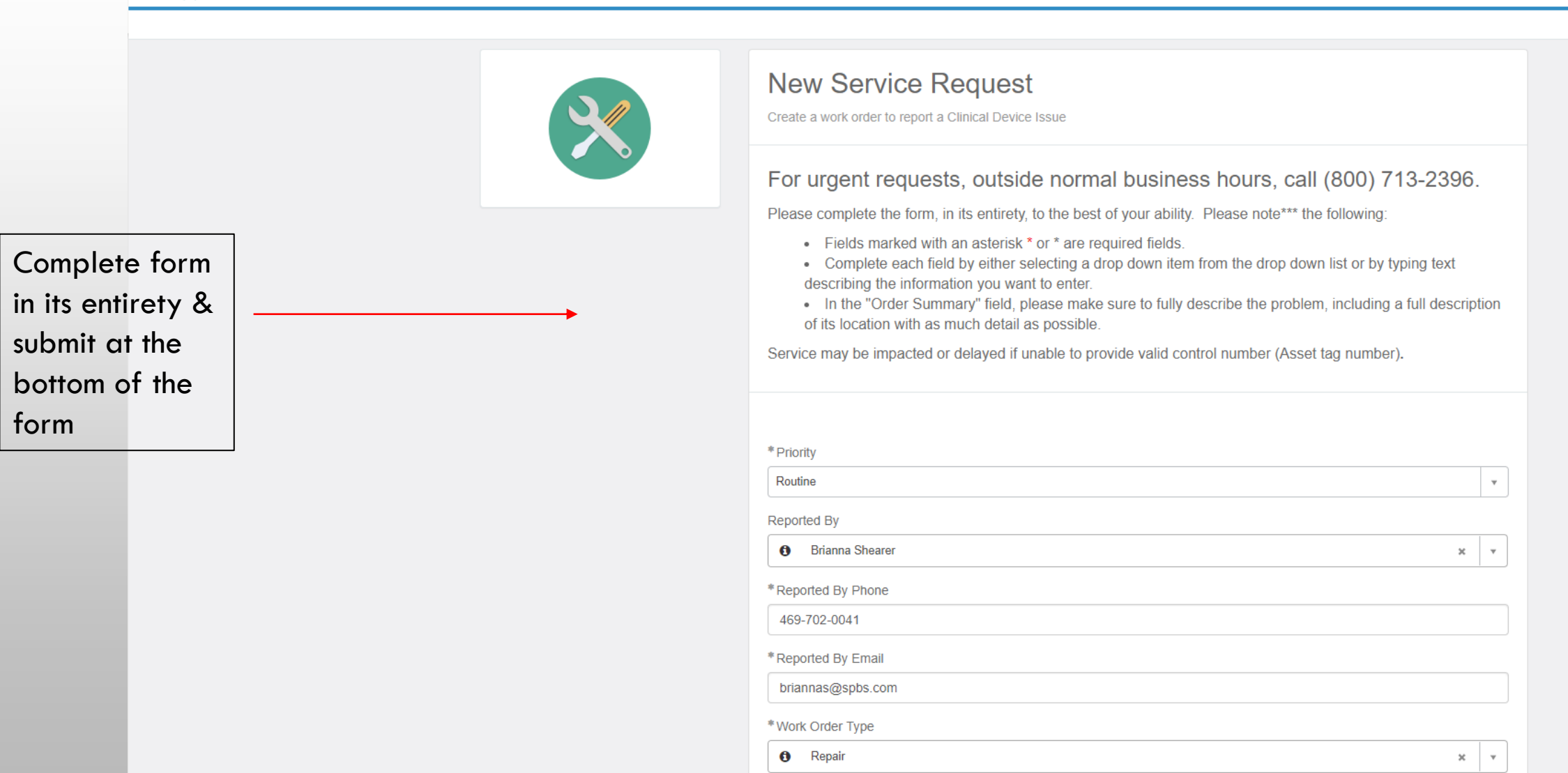

Do You Have a Valid Control Number?

## SERVICE REQUESTS

- Select priority/urgency
- Contact information will automatically generate (update as needed)
- Select service request type
- Provide Control Number if available
- Select your Facility & **Department**
- Estimate Required?
- PO Number if available
- Provide comments, description of issue, specific requests
- Add any attachments, documents, photos

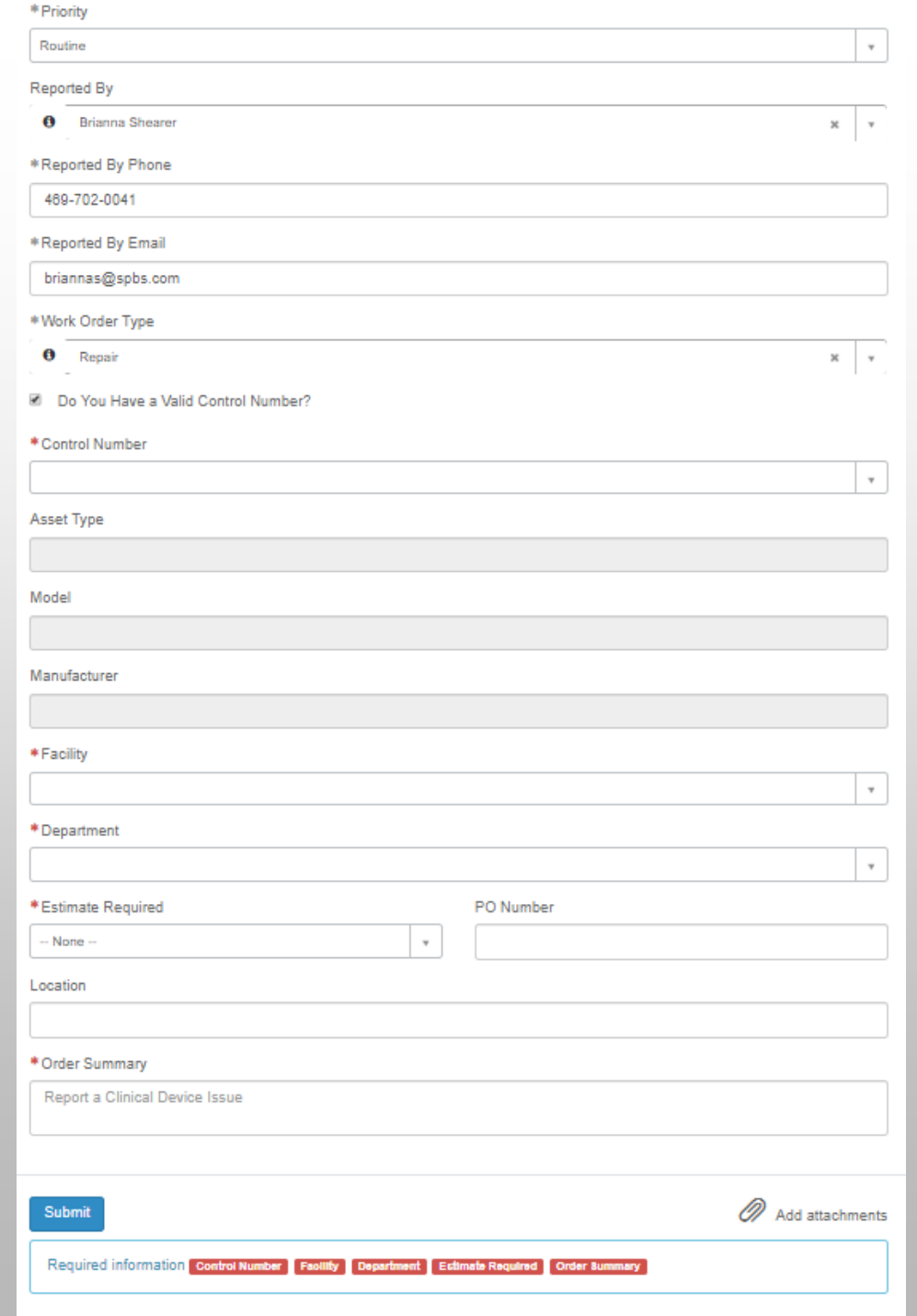

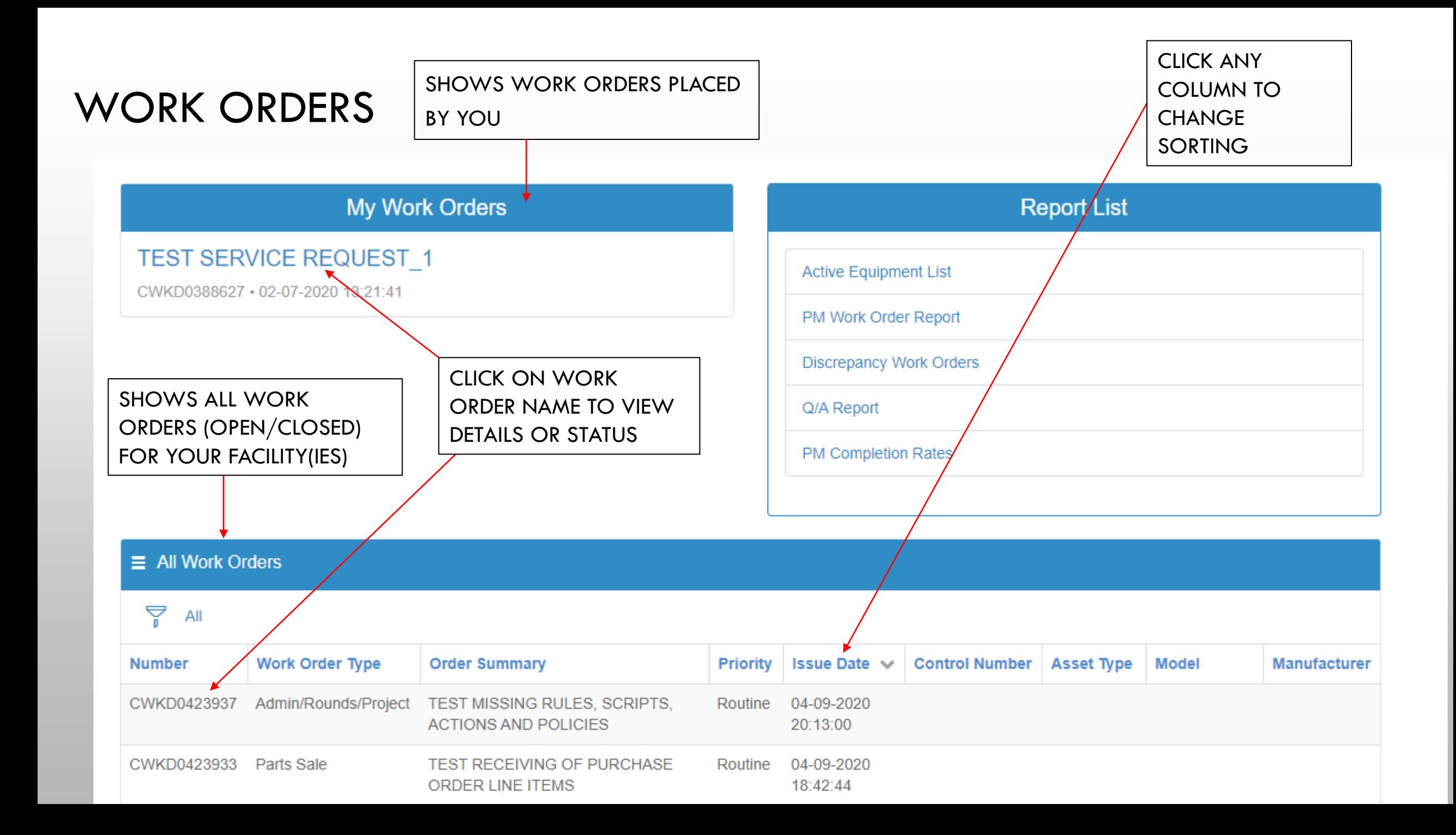

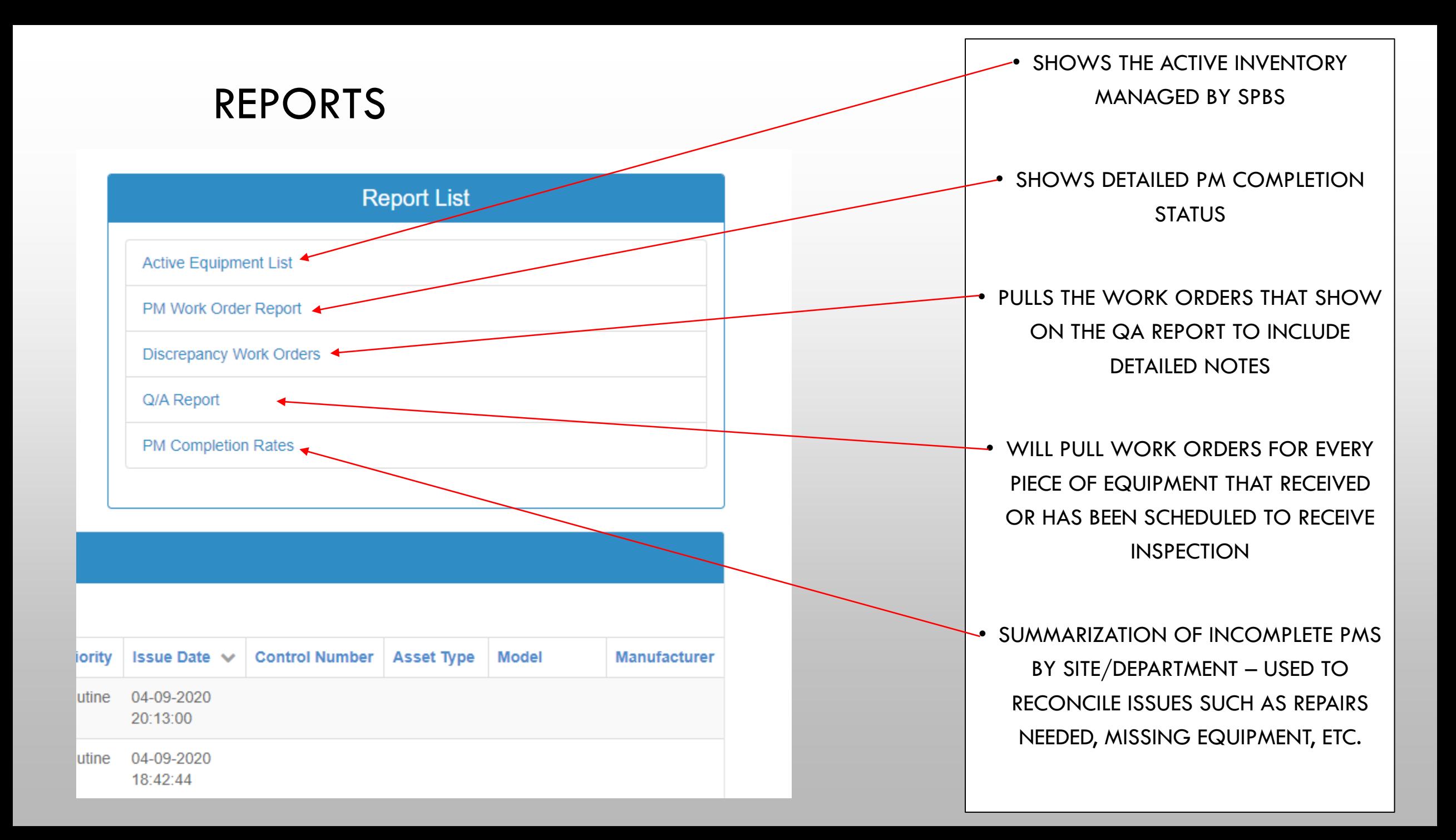

### REPORTS – ACTIVE EQUIPMENT LIST **FOLLO EQUIPMENT LIST**

Home > Active Equipment List Page

#### $\equiv$  Active Equipment List

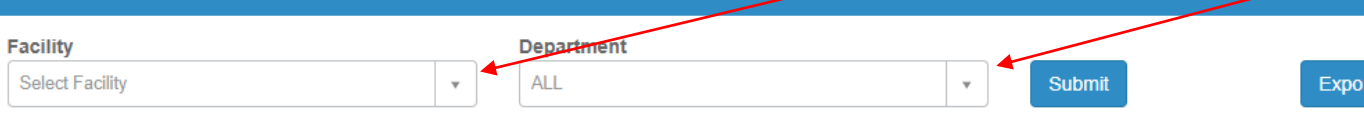

- SELECT FILTERS FOR DEPARTMENT
- SELECT SUBMIT TO REFRESH LIST

t PDF Report

#### $\overrightarrow{P}$  All > Status in (In Service, Inventory Only)

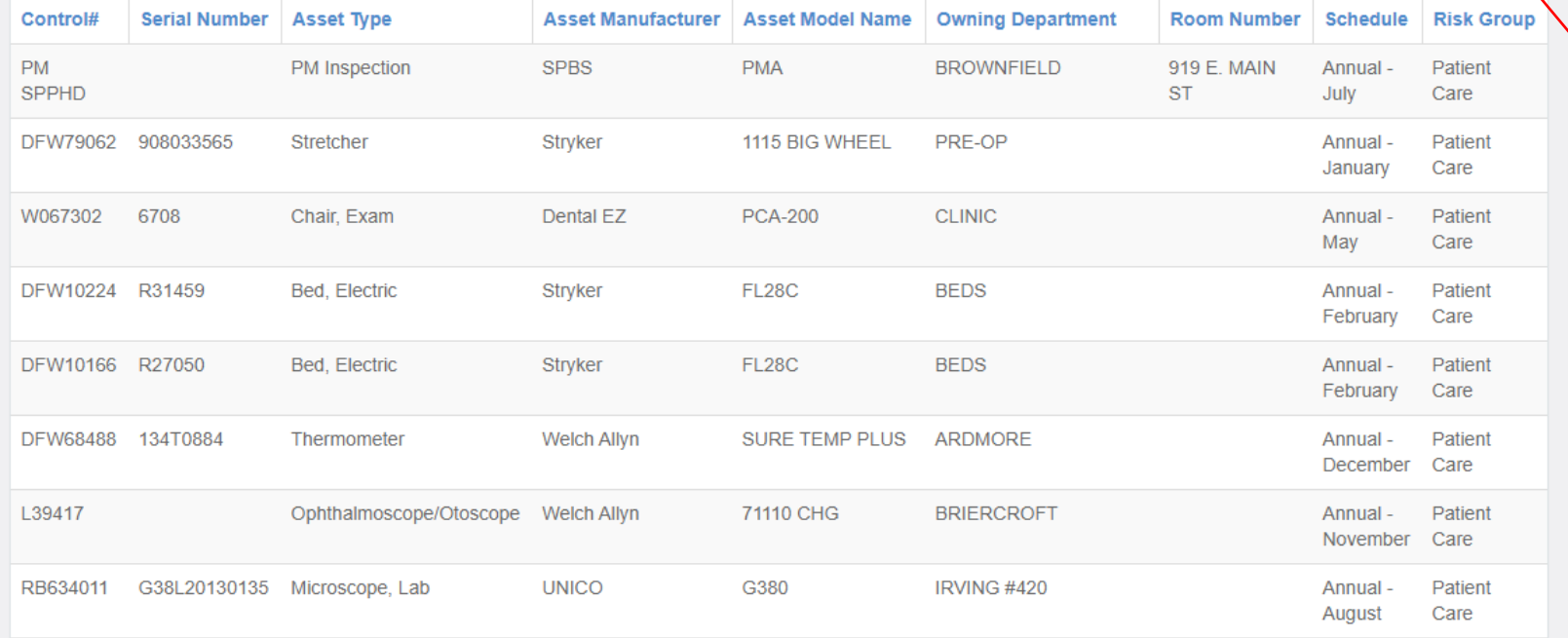

• EXPORT PDF REPORT TO DOWNLOAD, EMAIL OR PRINT REPORTS

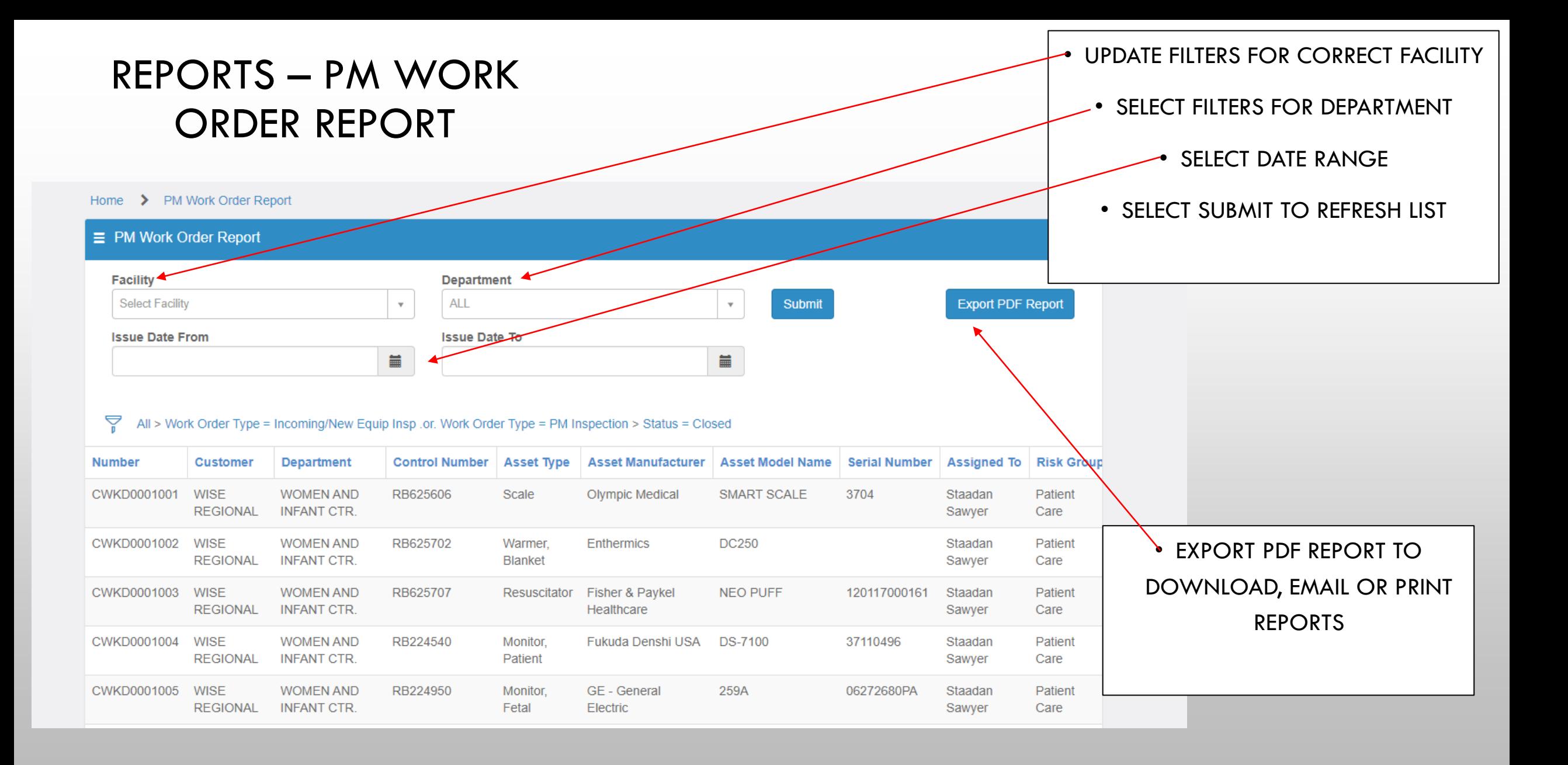

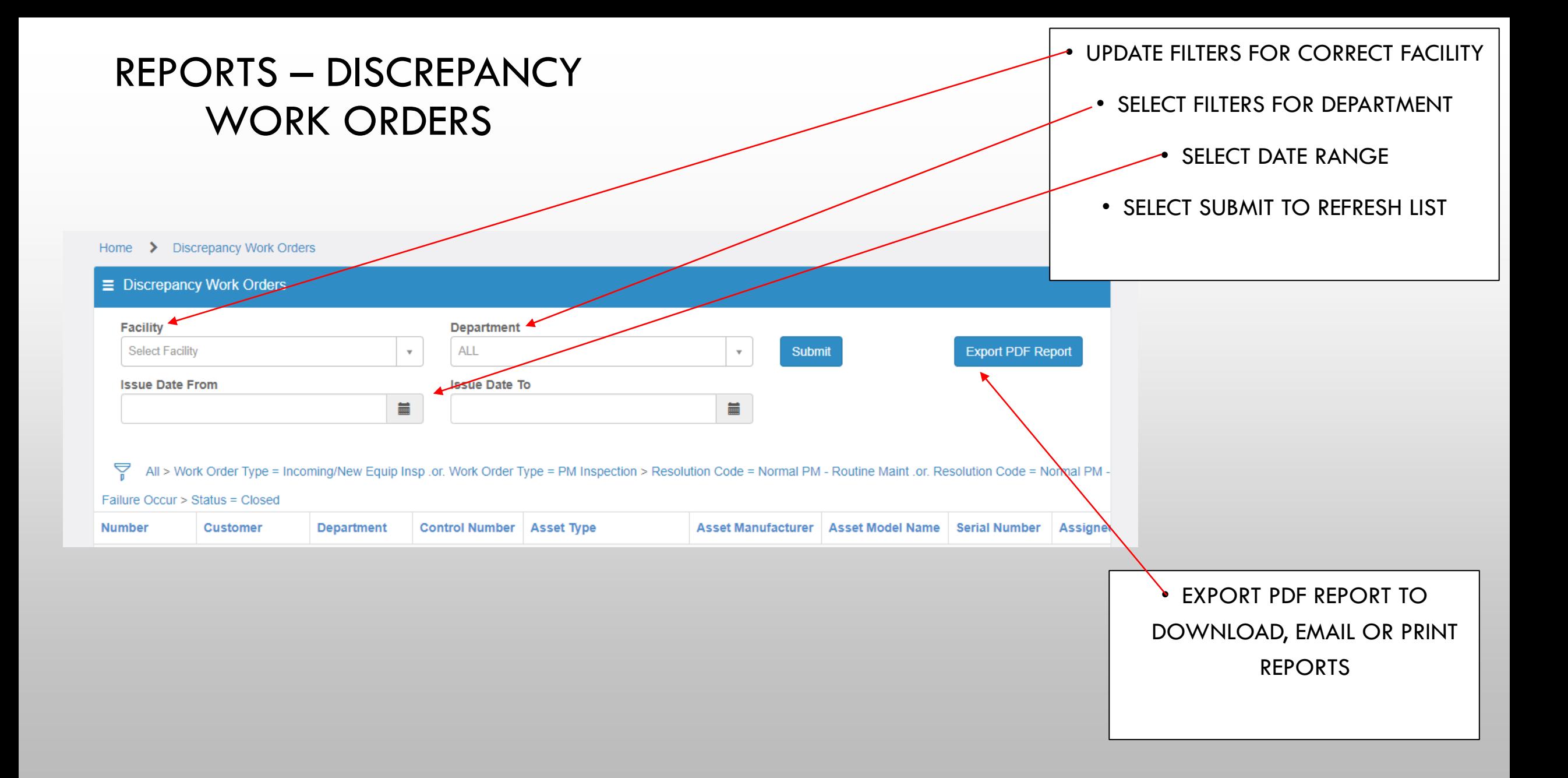

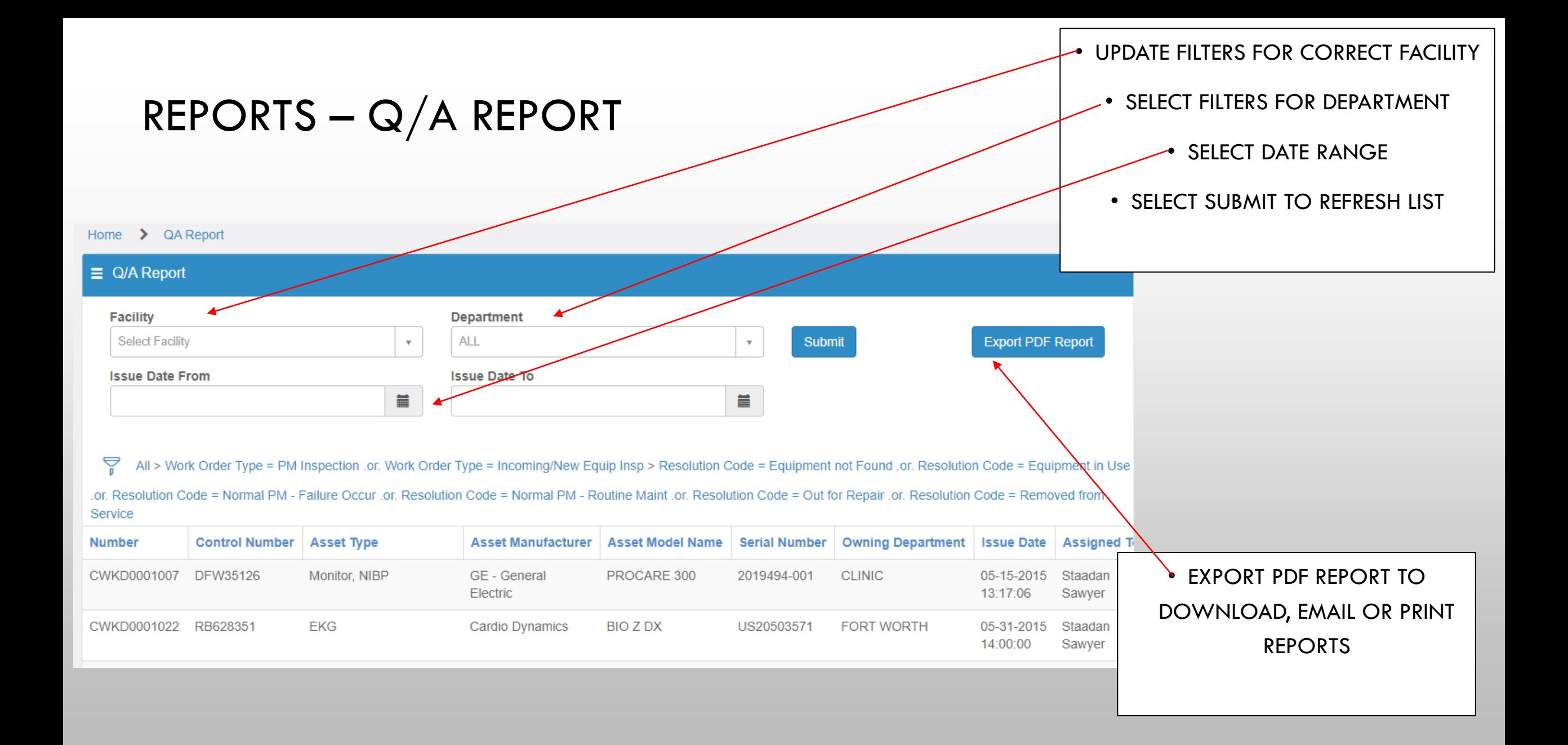

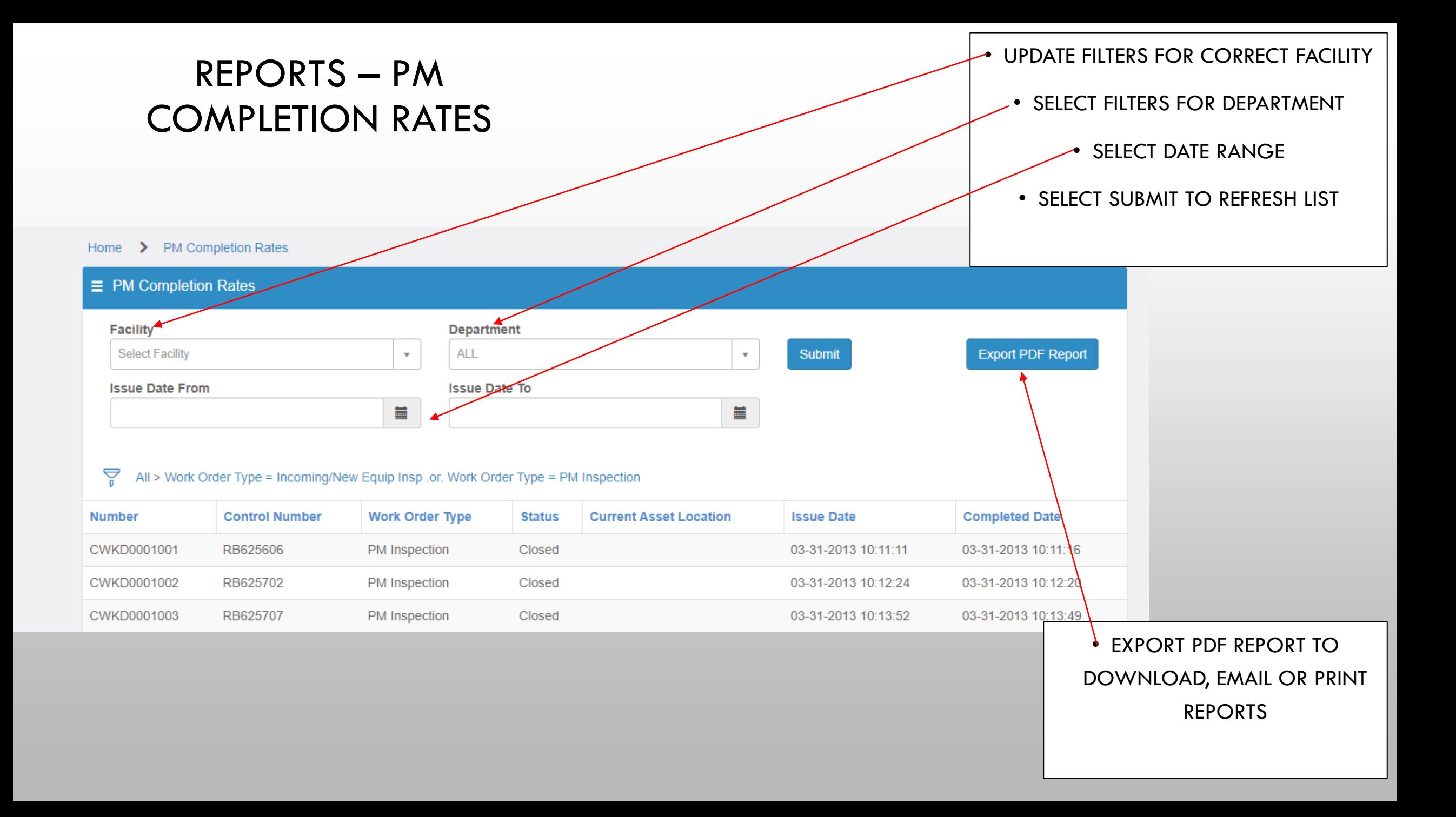